## **Privatister i Inspera**

Studenter som skal ha digital eksamen som privatister har som kjent ikke en aktiv IT-konto, og heller ikke tilgang til Inspera med FEIDE.

For å kunne legge til privatistene i en prøve må prøven være frakoblet FS. Her har man to valg:

- Kommisjoner, ekstra tid(tilrettelegging) og tidspunkt må være riktig i FS før man kobler prøven fra. Da slipper man å kommisjonsfordele manuelt i Inspera, eller legge til ekstra tid enkeltvis på kandidatene manuelt.
- Man oppretter en egen prøve for privatistene. Denne er da helt fra start en Inspera Assessment prøve (også kalt IA-prøve), kommisjonsfordeling, legge til sensorer, tidspunkt osv. må da gjøres manuelt i Inspera.

## **Her følger oppskrift på hvordan du legger inn kandidater etter prøven er koblet fra FS:**

1. For å få opp alternativet om å legge til kandidater, må du først klikke på «Redigere» i prøvebildet:

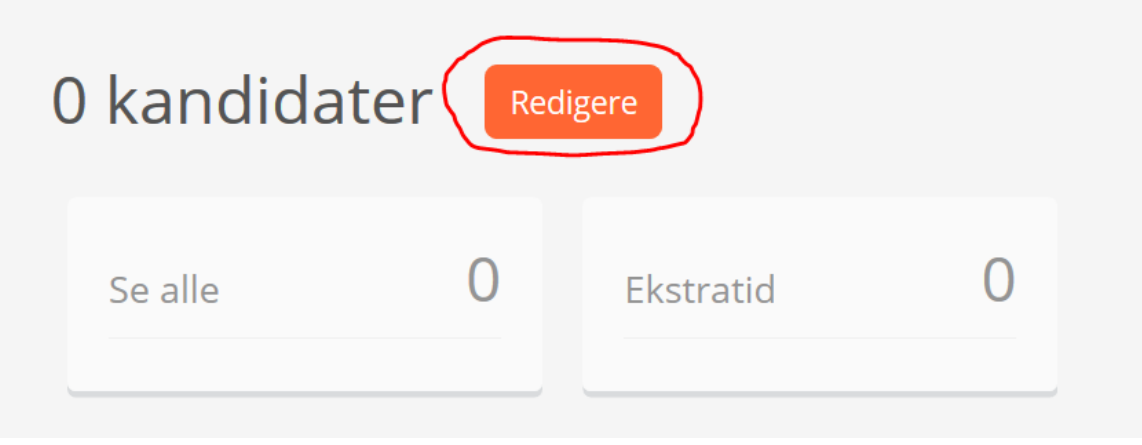

2. Klikk så på «Legg til» og videre på «Engangsbrukere».

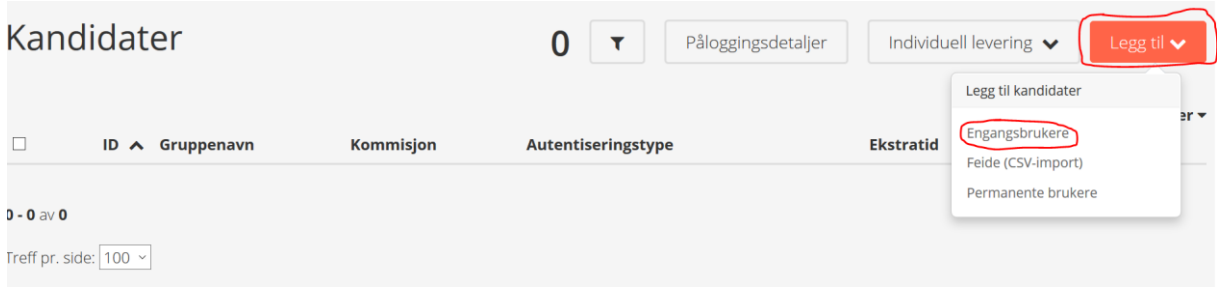

3. Skriv inn kandidatens kandidatnummer(fra FS) og skriv inn hvis studenten har ekstra tid. Husk å klikke på «+» og «Save». Her kan man legge til flere kandidater ved å klikke seg til neste linje med «+»- tegnet.

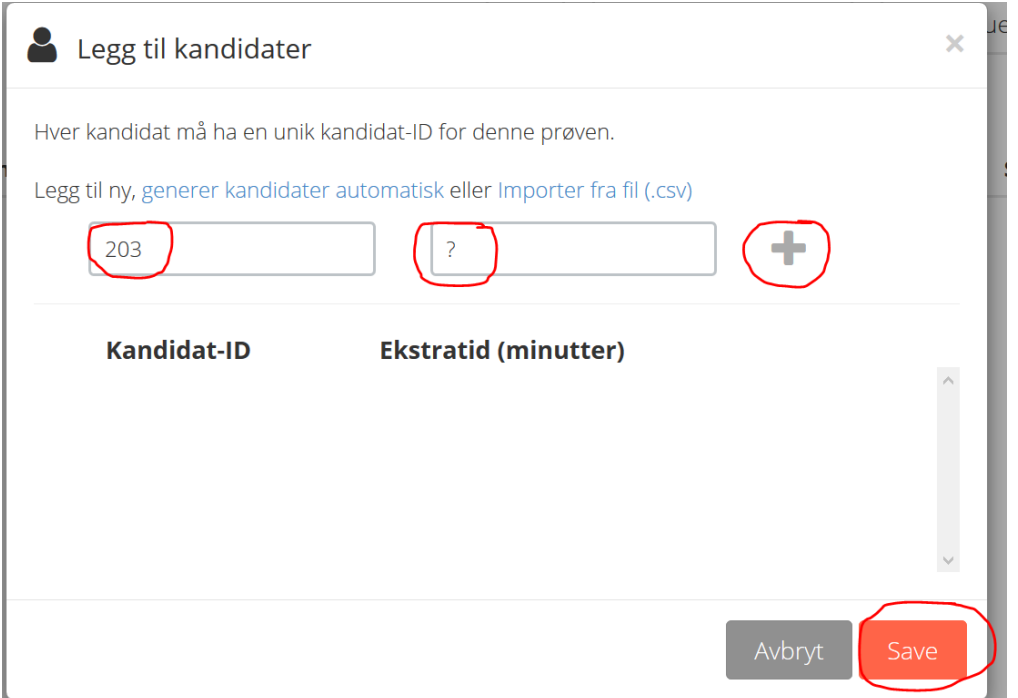

4. Kandidatene er nå lagt til i prøven, enten tilføyet til kandidatlisten som allerede er der eller som illustrert under i en egen prøve.

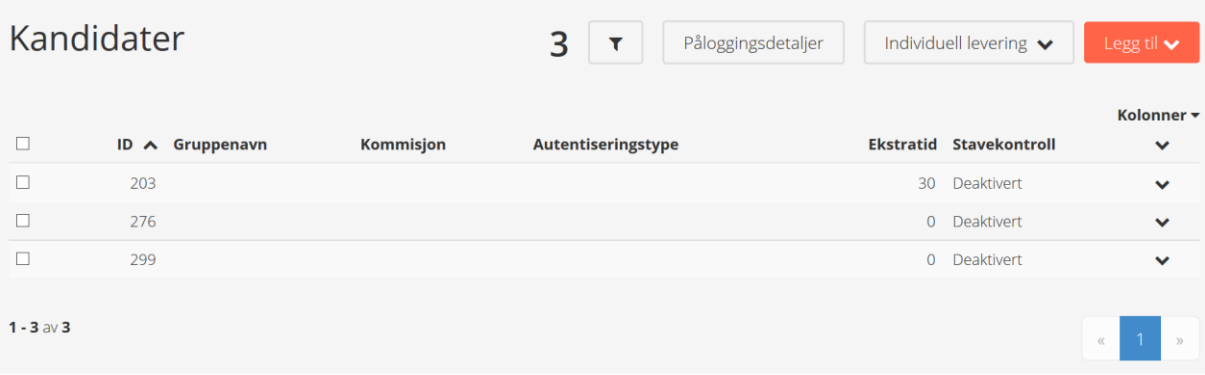

Inspera genererer et eget brukernavn og passord til kandidatene når prøven blir aktivert.

Gjelder dette en skoleeksamen så må hovedansvarlig si ifra til Eksamenskontoret slik at det blir sendt med brukernavn og passord til eksamenslokalet.

Er dette en hjemmeeksamen må hovedansvarlig selv sørge for å informere studenten. Studentene logger da inn med «…eller med registrert bruker» på hioa.inspera.no